## **Faculty – Viewing Additional Files Added to FEB – Tk20**

- 1. Log in to Tk20
- 2. Click "**FIELD EXPERIENCE**" from the left menu

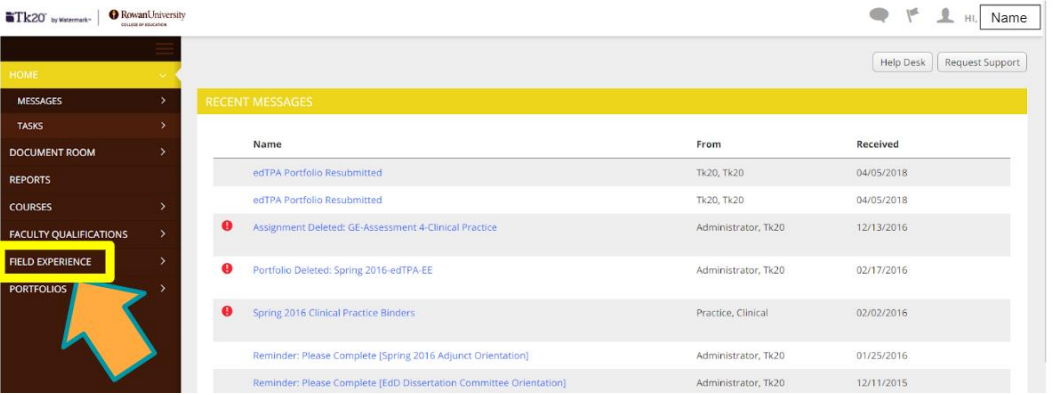

3. Click the hyperlinked name of the Rowan Clinical Intern to open the Field Experience Binder (F.E.B.)

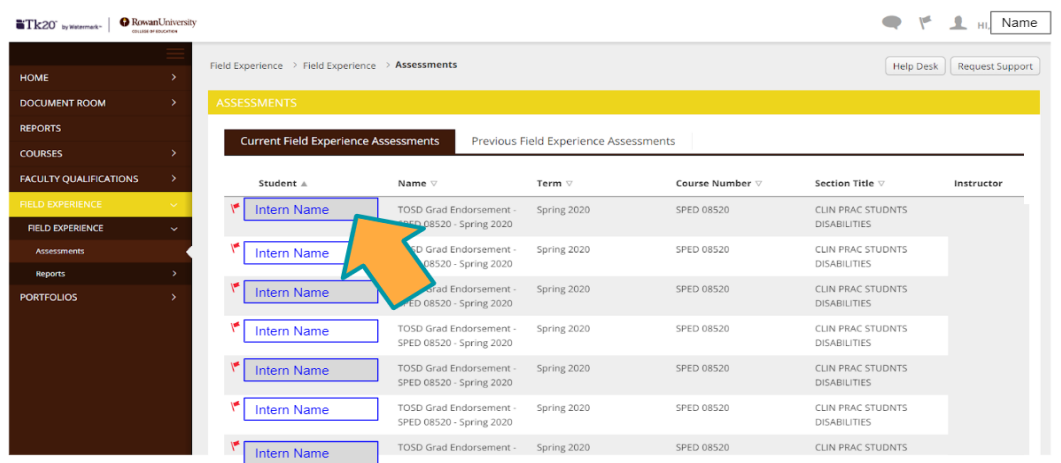

- 4. Once opened, you will have a split screen that provides access to the "**Student's View**" (right side) and the "**Faculty View**" (left side)
- 5. Select the tab "**Additional Files**" on the Student's View of the F.E.B.

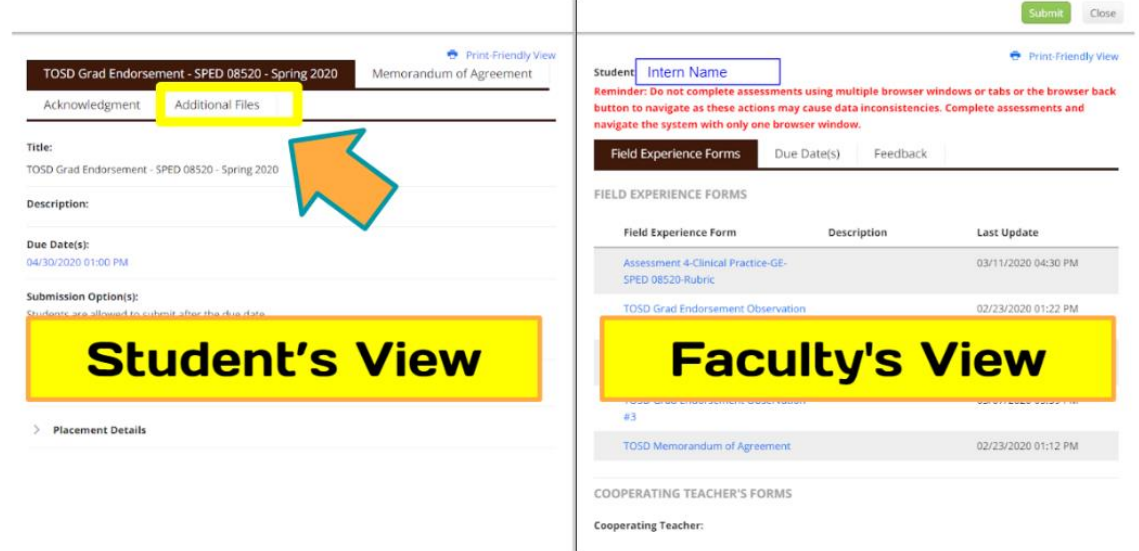

## **Faculty – Viewing Additional Files Added to FEB – Tk20**

6. Click on the hyperlinked title listed on the tab

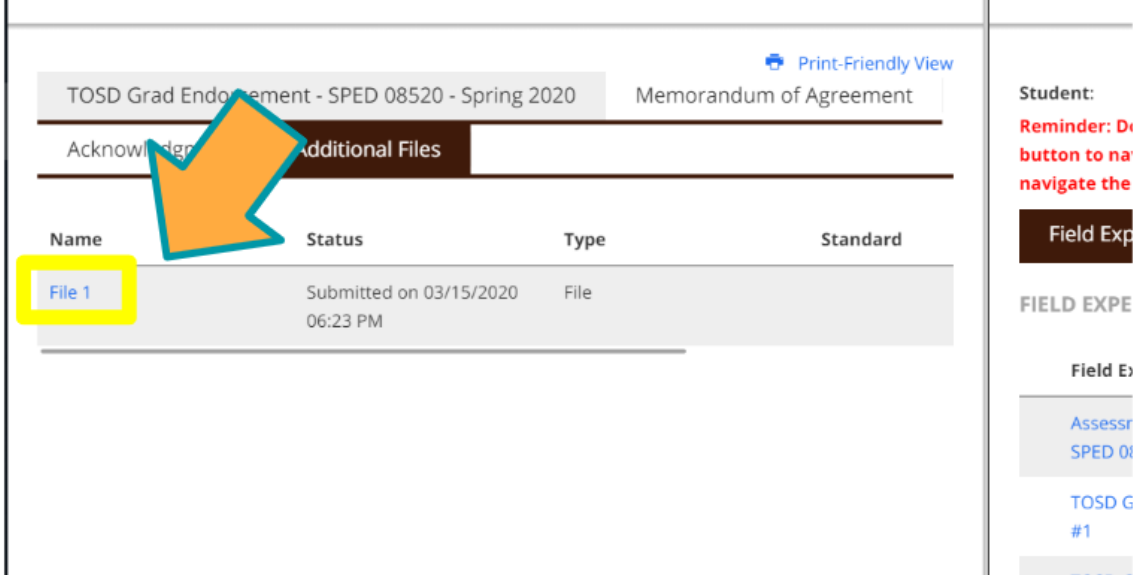

- Note: if there is not a file hyperlinked please confirm with the Clinical Intern the file has been uploaded in Tk20
- 7. Towards the bottom of the "**Student's View**" you will see the uploaded file

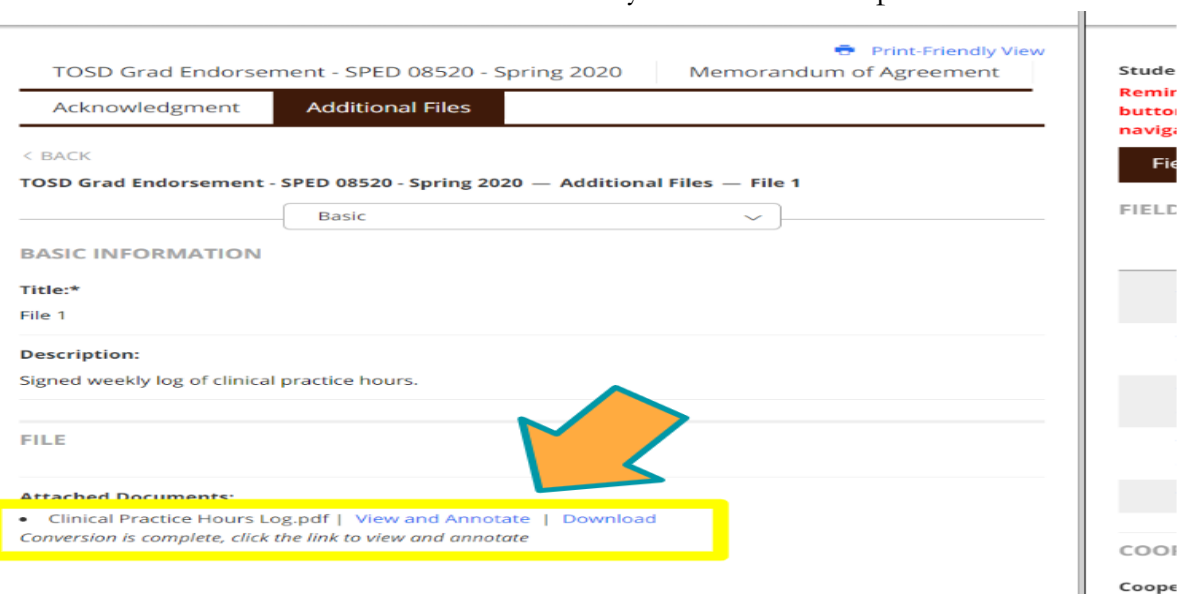

 Most files will have both "**View and Annotate**" and "**Download**" options  $\square$ View and Annotate: the content of the uploaded file is visible in Tk20 Download: to view the details of the uploaded file you must download the file